# 

# **MANUEL UTILISATEUR**

*V 5 Update 11/23*

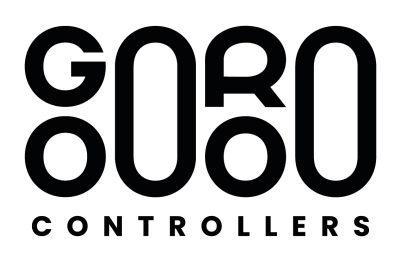

La **LIOBOX²** est un contrôleur MIDI vous permettant de contrôler votre logiciel ABLETON mais également tous vos DAW midi compatibles. Elle intègre les fonctions de transport du logiciel, ainsi que l'affichage des tracks de la session.

La **LIOBOX²** permet également de créer et sauvegarder au sein du boitier des setlists, et ainsi de réarranger l'enchainement des titres sans avoir à modifier vos projets.

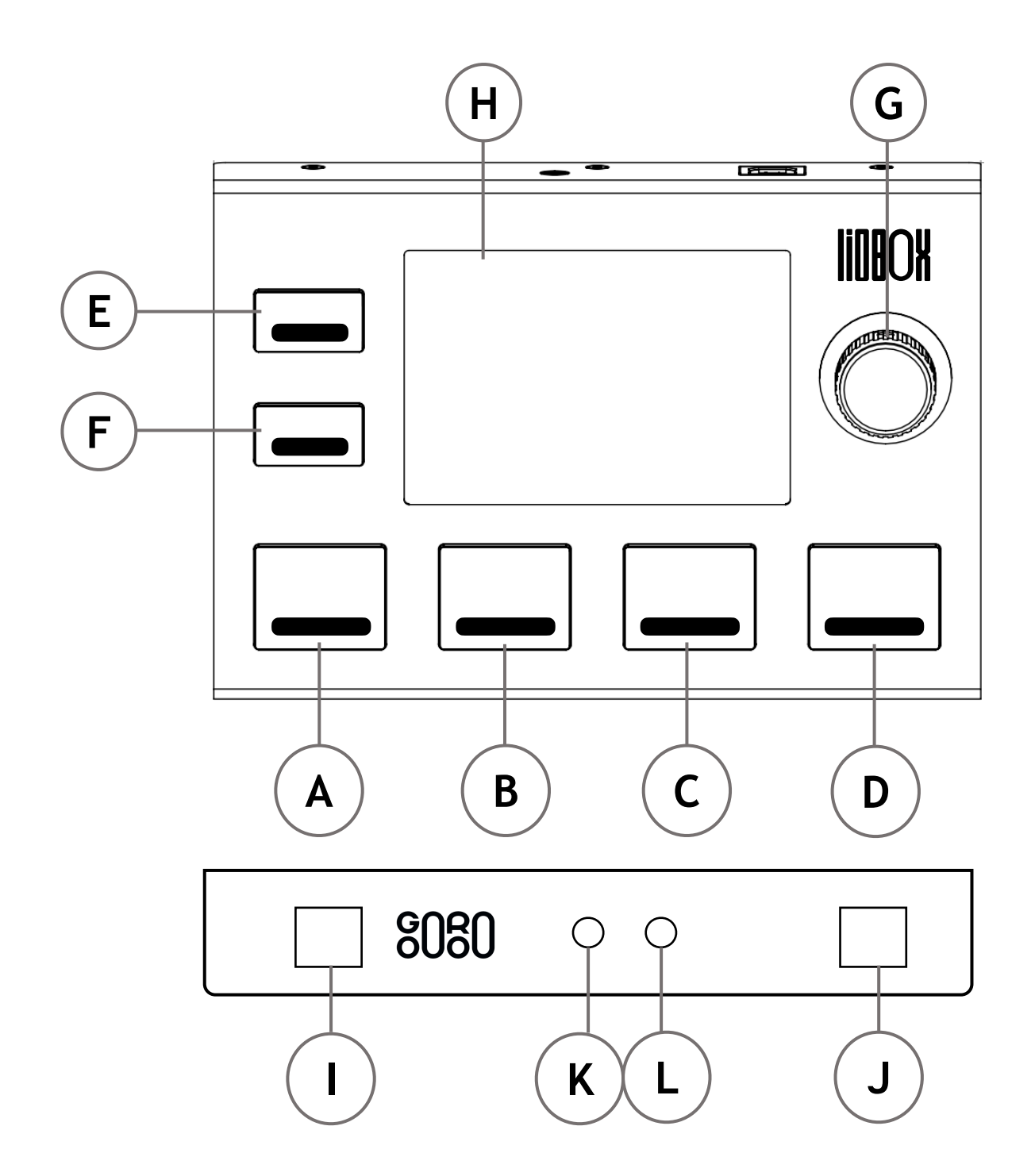

ABCD PAD A B C D - Pads assignables à diverses fonctions du logiciel ou bien à des informations midi

- **E** PAD E MENU / BACK Accéder au menu et revenir à l'écran principal
- **F** PAD F BANK CHANGE / BACK Changer la bank des PAD C D E F et de revenir en arrière dans les sous menus
- **G** Ecran couleur 3,5 Pouces
- **H** Encodeur avec sélection Navigation dans les menus et sélection/lancement de la track suivante
- **I** USB A Connexion avec ordinateur principal
- **J** USB B Connexion avec ordinateur secondaire port servant à la mise à jour de la LIOBOX2
- **K** Connecteur MIDI IN jack 3,5 mm

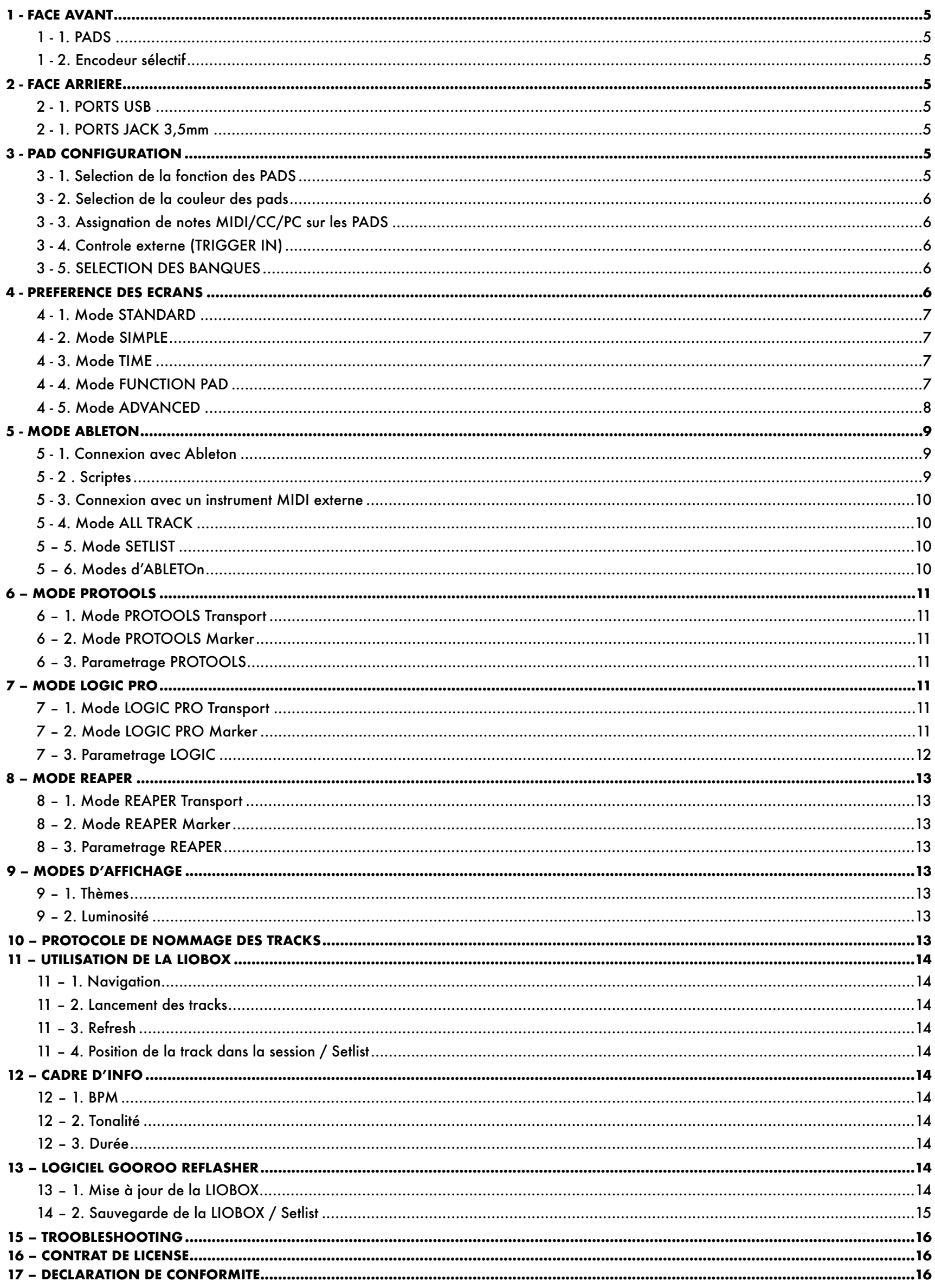

*Dans cette documentation le terme « track » désignera: Les scènes lorsque vous êtes en mode Session dans Ableton. Les repères lorsque vous êtes en mode arrangement dans Ableton.*

# <span id="page-4-0"></span>**1 - FACE AVANT**

### <span id="page-4-1"></span>**1 - 1. PADS**

La LIOBOX<sup>2</sup> possède 6 pads rétroéclairés, en silicone sur bouton cliquable. Chaque pad possède une fonction prédéfinie mais peut aussi être modifiée comme expliquée dans le chapitre 3.

**A- PLAY**: Permet de lancer la track suivante sélectionnée. Par défaut, après le lancement d'une track, la **LIOBOX²** sélectionne automatiquement la track suivante dans la liste.

**B - RW**: L'appui long lance le retour rapide. L'appui simple sélectionne le track suivant sans le lancer. Le double clic permet de relancer la track actuelle.

**C - FW**: L'appui long lance l'avance rapide. L'appui simple sélectionne le track suivant sans le lancer.

**D - PAUSE**: Permet de mettre en pause la lecture. Un deuxième appuie reprends la lecture. En lecture, le double appui rapide envoi un STOP et vous place sur le premier temps (1.1.1).

**E - MENU**: Permet d'entrer dans le menu de la **LIOBOX²,** d'accéder au paramétrage et aux fonctions de setlist. Lorsque vous êtes dans les menus, l'appuie sur le pad MENU vous ramènera à l'écran d'accueil.

**F - BACK**: Permet de revenir au menu précédent et de sélectionner les Banks de PAD.

### <span id="page-4-2"></span>**1 - 2. ENCODEUR SÉLECTIF**

L'encodeur sélectif cranté permet de se déplacer dans les menus et de valider les déplacements. Sur l'écran principal, l'encodeur permet de sélectionner la prochaine track qui sera jouée. Le lancement de la track suivante se fait directement en cliquant sur l'encodeur.

# <span id="page-4-3"></span>**2 - FACE ARRIERE**

### <span id="page-4-4"></span>**2 - 1. PORTS USB**

La **LIOBOX²** possède deux ports MIDI USB2, nommés USB A et USB B reconnus respectivement par l'ordinateur comme « Liobox MASTER » et « Liobox SPARE ». La **LIOBOX²** peut être connecté à un seul ordinateur via le port USB A (comme pour la **LIOBOX²**. Version 1), et à un second simultanément via le port USB B.

Le port USB B doit être utilisé pour communiquer avec le logiciel GOOROO REFLASHER afin de réaliser la mise à jour de la **LIOBOX²** ou l'export de setlists.

### <span id="page-4-5"></span> **2 - 1. PORTS JACK 3,5MM**

La **LIOBOX²** possède deux ports MIDI jack 3,5, un port IN permettant de contrôler les fonctions de la **LIOBOX²** avec un instrument externe, et un port OUT permettants de contrôler un instrument externe.

## <span id="page-4-6"></span>**3 - PAD CONFIGURATION**

### <span id="page-4-7"></span>**3 - 1. SELECTION DE LA FONCTION DES PADS**

Les PADS ayant tous plusieurs fonctions, il est possible de les activer ou les désactiver selon l'utilisation. Pour cela il suffit de sélectionner la fonction et de l'assigner au PAD.

Une fois activée elle apparaît en vert.

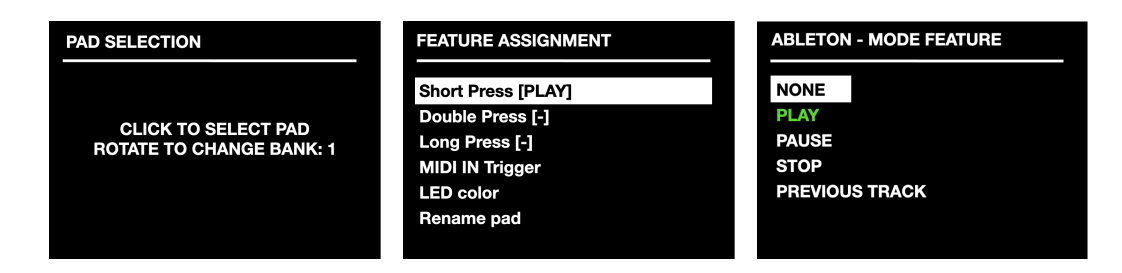

### <span id="page-5-0"></span>**3 - 2. SELECTION DE LA COULEUR DES PADS**

Il est possible de sélectionner la couleur des PADs, mais aussi d'éteindre le rétroéclairage des PADs. Vous pouvez choisir entre 8 couleurs.

### <span id="page-5-1"></span>**3 - 3. ASSIGNATION DE NOTES MIDI/CC/PC SUR LES PADS**

Il est également possible d'assigner des Notes MIDI, des CC (Control change) ou des PC (Program change) à n'importe quel PAD. Cela permet par exemple d'activer/désactiver des loops, ou des Autotunes, ainsi que d'envoyer des samples. Il suffit de sélectionner le mode NOTE, et ensuite choisir le type de message, le channel, la note (ou Control) ainsi que la valeur.

Certains PAD peuvent être paramétrés en mode note et d'autres en mode classique (transport).

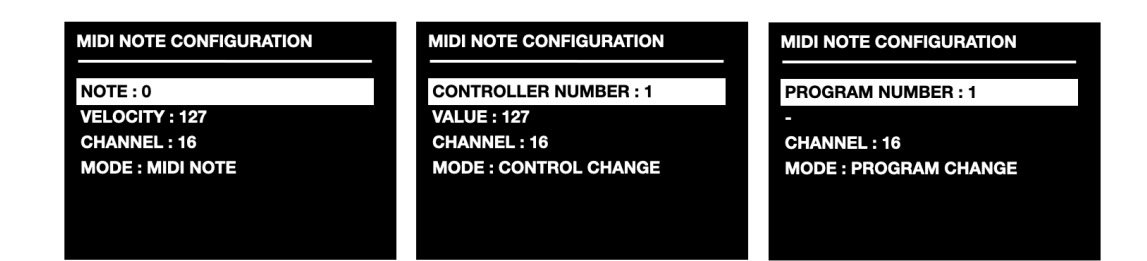

**ATTENTION: Les fonctions de transport de la LIOBOX² transitants également sur le port 1, nous conseillons de ne pas utiliser les canaux 1, 2, 3 et 4, afin d'éviter les conflits selon les notes ou CC envoyés.**

### <span id="page-5-2"></span>**3 - 4. CONTROLE EXTERNE (TRIGGER IN)**

Les PAD peuvent êtres controlés par un instrument externe, tel qu'un module batterie ou footswitch connecté en minijack au MIDI IN de la **LIOBOX²**. La sélection du message MIDI qui déclenchera la fonction du PAD se fait dans le menu. L'activation de la fonction se fait en cliquant sur ACTIVATE , Un logo MIDI apparait a coté du nom du PAD sur l'écran principal.

Le port trigger in général est à activer via le Menu Préférence.

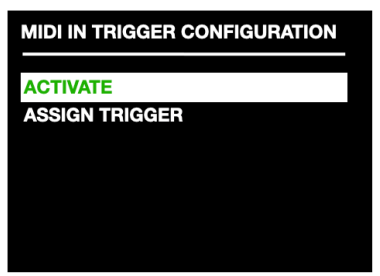

### <span id="page-5-3"></span>**3 - 5. SELECTION DES BANQUES**

La LIOBOX dispose de 4 banques de PAD. La sélection des banques se fait en cliquant sur le pad BACK (F). Pour verrouiller la banque il suffit de maintenir enfoncé le pad BACK jusqu'à ce que le symbole « clef » apparaisse.

Il est possible de choisir de n'afficher que les banques utilisées. La sélection du nombre de banques se fait dans le menu PREFERENCES.

# <span id="page-5-4"></span>**4 - PREFERENCE DES ECRANS**

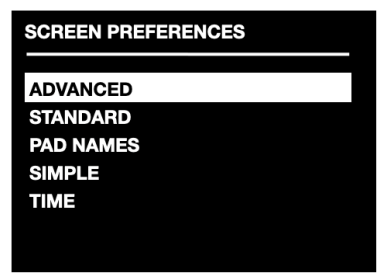

### <span id="page-6-0"></span>**4 - 1. MODE STANDARD**

<span id="page-6-1"></span>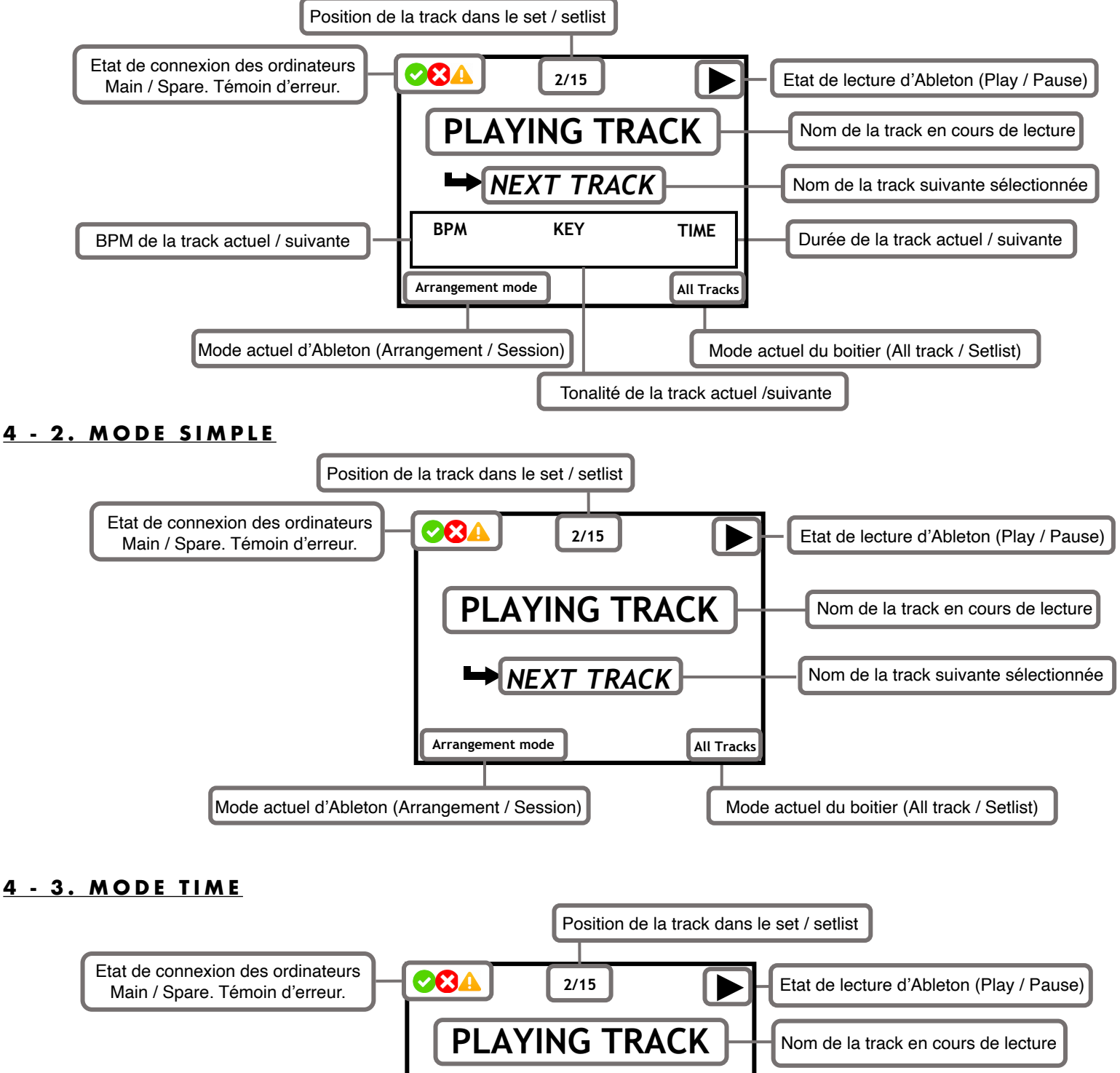

<span id="page-6-2"></span>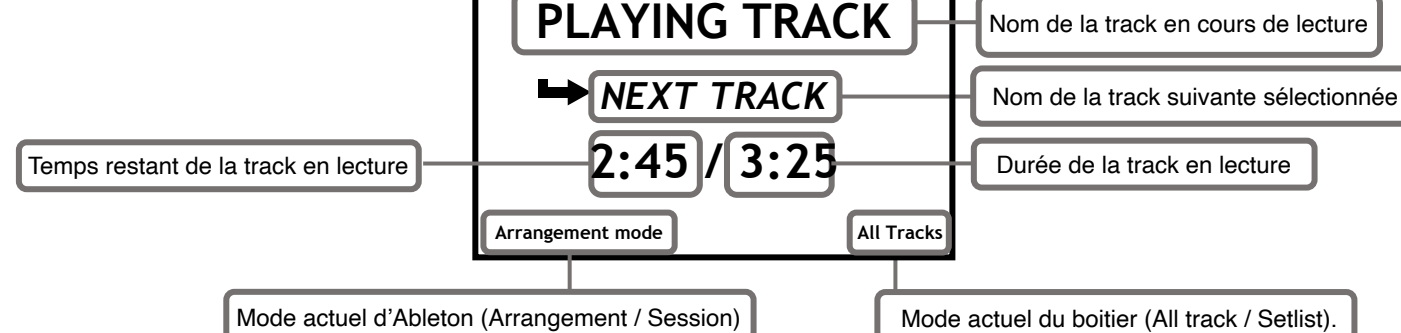

### <span id="page-6-3"></span>**4 - 4. MODE FUNCTION PAD**

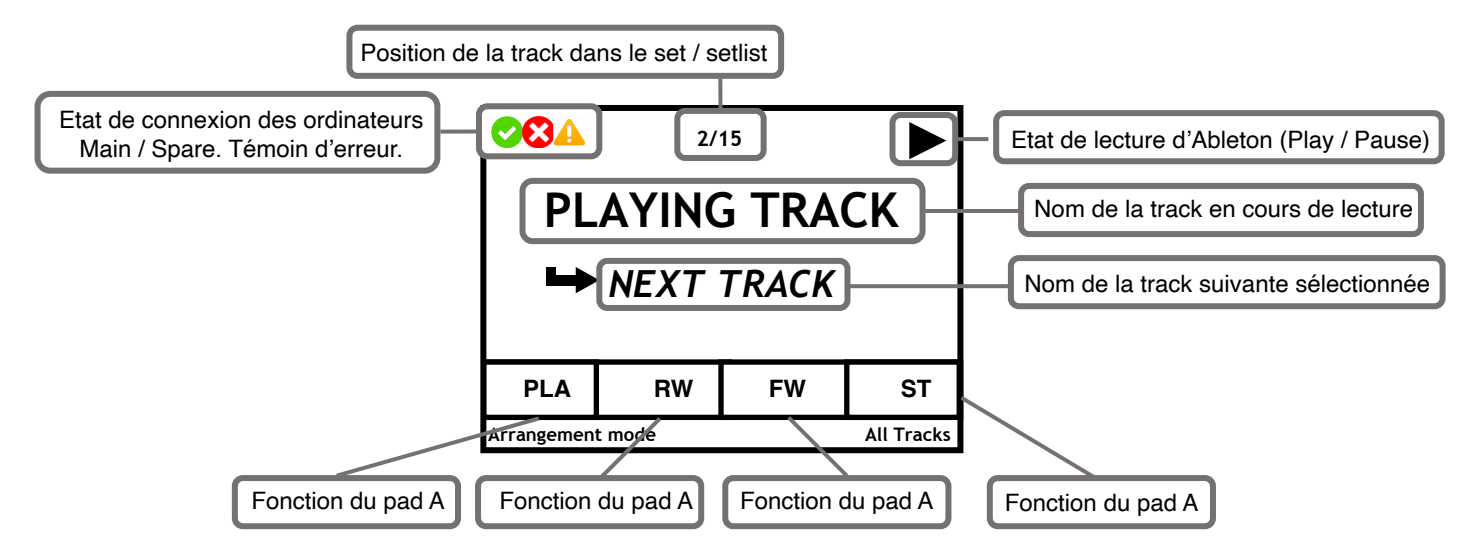

### <span id="page-7-0"></span>**4 - 5. MODE ADVANCED**

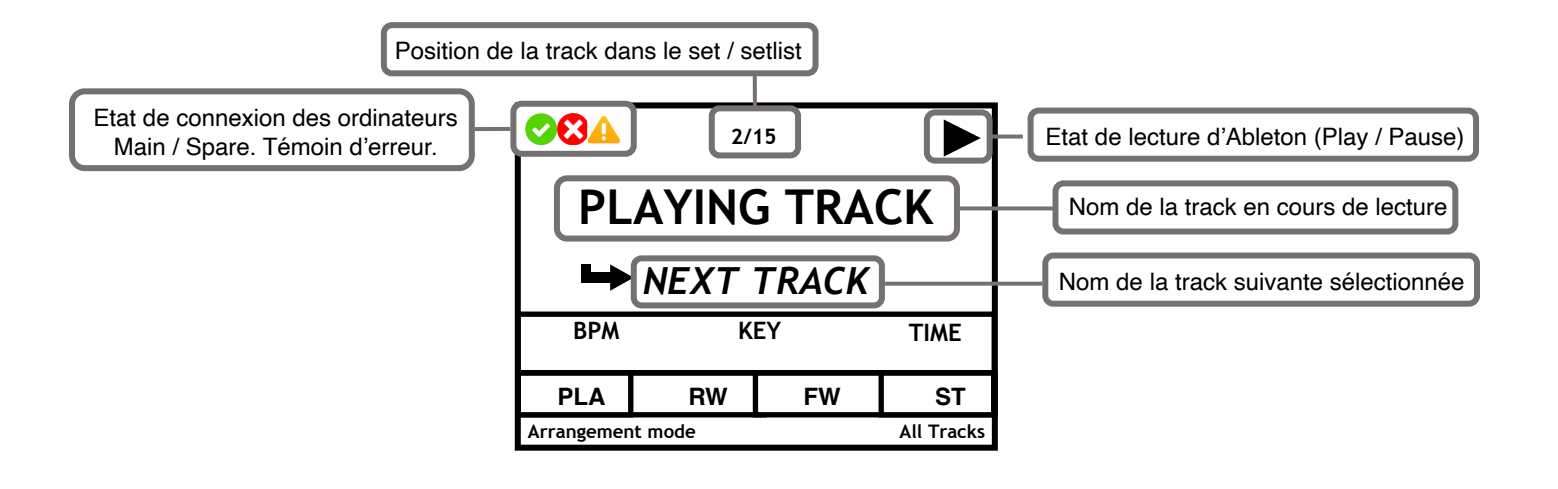

# <span id="page-8-0"></span>**5 - MODE ABLETON**

### **La LIOBOX² Permet d'afficher un maximum de 120 Tracks**

### <span id="page-8-1"></span>**5 - 1. CONNEXION AVEC ABLETON**

Avant de connecter la **LIOBOX²** à l'ordinateur, le scripte correspondant à la version de logiciel doit être au préalable chargé. Le scripte est un petit dossier permettant l'échange de données entre Ableton et la **LIOBOX²** .

« Lio box Ablt10 » pour la version Ableton 10 et le scripte « Lio box Ablt11 » pour la version Ableton 11.

Lorsque deux ordinateurs en parallèle sont utilisés, le scripte avec l'extension « spare » doit être chargé sur le deuxième ordinateur. Cela permet à la **LIOBOX²** de différencier les deux ordinateurs.

Voici la marche à suivre pour ajouter un scripte:

MAC OSX: Dans le dossier Applications, clic droit sur l'icône Ableton et sélection « afficher le contenu du paquet ».

Glisser ensuite les scriptes correspondants à la version de logiciel dans le dossier « MIDI REMOTE SCRIPTE »

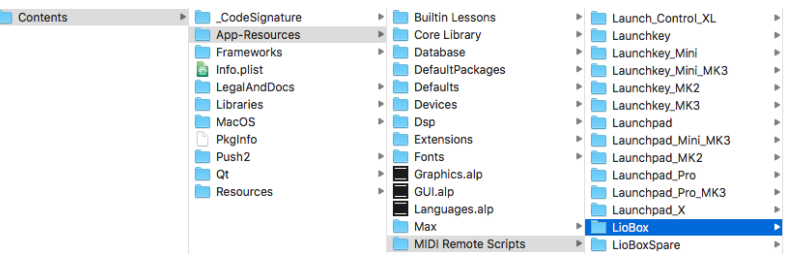

WINDOWS: Il suffit de déposer le fichier scripte dans le dossier suivant:

C:\Utilisateurs\[nom d'utilisateur]\Documents\Ableton\User Library

Une fois le scripte chargé, il suffit de connecter la **LIOBOX²** à l'ordinateur et de démarrer le logiciel Ableton. Ensuite charger le scripte sur le port 1 de la LIOBOX dans la partie surface de contrôle des préférences MIDI.

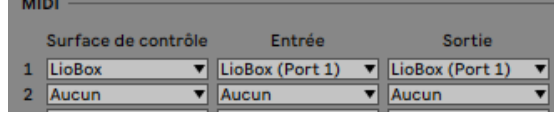

### <span id="page-8-2"></span>**5 - 2 . SCRIPTES**

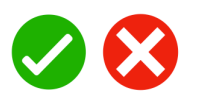

La **LIOBOX²** fonctionne avec Ableton grâce à un scripte qui se charge avec la session.

Comme pour tout contrôleur, il suffit de le charger dans les préférences MIDI.

Etant donné le changement de protocole Python entre la version Ableton 10 et Ableton 11, il convient de charger le bon scripte correspondant à la version d'Ableton:

« Lio box Ablt10 » pour la version 10 (Python 2).

« Lio box Ablt11 » pour la version 11 (Python 3).

Lorsque deux ordinateurs sont utilisés en redondance, il convient de charger dans le deuxième ordinateur le scripte « Lio box spare Ablt10 » ou « Lio box spare Ablt11 » selon votre version de logiciel.

Lorsque le scripte « Lio Box AbltX » est chargé dans les préférences Ableton, la **LIOBOX²** émet et lit les informations MIDI de l'ordinateur principal. Dans ce cas un logo vert apparaît en haut à gauche. En cas de déconnexion de l'ordinateur, le logo vert disparaît et un croix rouge apparaît.

Lorsque le scripte spare est chargé dans le deuxième ordinateur, ce dernier est identifié par le boitier comme ordinateur de secours. La **LIOBOX²** envoi donc les informations vers le boitier spare et n'affiche pas les retours d'information de l'ordinateur spare afin d'éviter les conflits avec l'ordinateur main. A la connexion du boitier spare, la **LIOBOX²** compare les listes de tracks de l'ordinateur main et spare afin de s'assurer que les sessions soient identiques. Si les listes ne sont pas identiques, le boitier le signal grace à un logo warning.

### <span id="page-9-0"></span>**5 - 3. CONNEXION AVEC UN INSTRUMENT MIDI EXTERNE**

La LIOBOX<sup>2</sup> intègre un deuxième port MIDI virtuel dans lequel vous pouvez faire transiter des informations midi (note, CC, PG change) depuis Ableton vers un instrument externe.

Pour cela sélectionner le port 2 de la **LIOBOX²** et de l'assigner à votre piste MIDI.

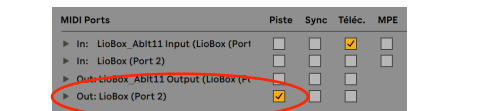

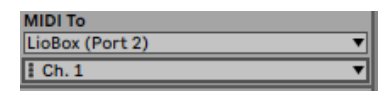

Pour connecter l'instrument externe, utiliser directement un câble jack 3,5 mm ou un adaptateur MIDI DIN vers jack 3,5 mm

### <span id="page-9-1"></span>**5 - 4. MODE ALL TRACK**

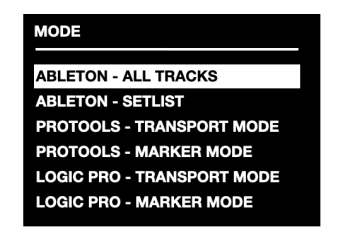

Le mode ALL TRACK donne accès à toutes les tracks présentent dans la session Ableton, elle sont triées selon leur ordre dans la session.

Il est ainsi possible de se déplacer et de lancer n'importe quelle track de votre set. La **LIOBOX²** analyse les noms de tracks et indique si deux tracks (Scène/repère) ont le même nom et invite à le corriger

### <span id="page-9-2"></span>**5 – 5. MODE SETLIST**

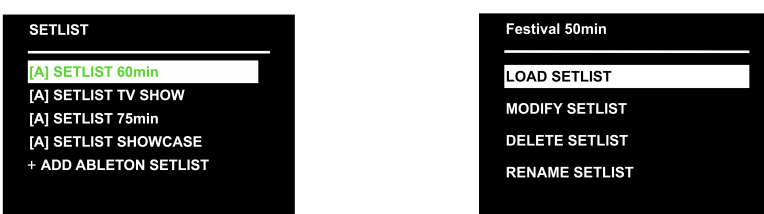

Le mode SETLIST permet de sélectionner et réarranger l'ordre des tracks. Ainsi il est possible d'afficher sur le boitier uniquement les tracks de la setlist du show et dans l'ordre souhaité. Tout ceci sans jamais modifier la session Ableton ni toucher à l'ordinateur. Ensuite il est possible de renommer et d'enregistrer les setlists dans la mémoire interne de la **LIOBOX²**.

A l'ajout des tracks à la setlist le temps cumulé s'affiche en haut de le fenêtre à coté du nom de cette setlist.

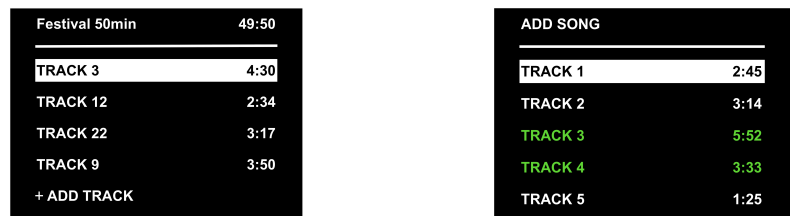

Il est possible de créer jusqu'a 11 setlists.

Les setlists peuvent être renommées et modifiées à tout moment (maximum 12 caractères).

Une fois la setlist créée, il est possible d'ajouter des tracks. Lorsqu'une track est présente dans la setlist, elle apparaît en vert. La même track peut être ajoutée plusieurs fois dans une setlist. La durée de chaque track est indiquée à coté du nom (durée renseignée dans le titre selon le protocole de nommage).

Une fois ajoutée, il est possible de déplacer ou supprimer une track à tous moment via le menu. Une fois créée la setlist peut être chargée ou dupliquée.

Le passage en mode setlist se fait par le menu « Mode ».

Le nom de la setlist chargée est affichée en permanence dans le coin inférieur droit de l'écran.

Dans le cas où une track de la setlist n'est pas présente dans la session Ableton, celle ci est affichée en rouge.

Toute fois, même en mode setlist il est possible d'envoyer les tracks non présentes dans cette dernière, directement depuis l'ordinateur.

### <span id="page-9-3"></span>**5 – 6. MODES D'ABLETON**

La **LIOBOX²** détecte automatiquement le changement de mode d'Ableton et resynchronise les tracks présentes. Le mode est constamment affiché sur l'écran.

# <span id="page-10-0"></span>**6 – MODE PROTOOLS**

### <span id="page-10-1"></span>**6 – 1. MODE PROTOOLS TRANSPORT**

Le mode PROTOOLS Transport permet de naviguer entre vos marqueurs (précèdent et suivant) et de les lancer directement. Ce mode s'adresse aux opérateurs ayant un accès visuel sur les écrans.

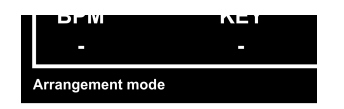

### <span id="page-10-2"></span>**6 – 2. MODE PROTOOLS MARKER**

Le mode PROTOOLS Marker permet d'afficher le nom des tracks (Marqueurs) directement sur la **LIOBOX²** et ainsi de naviguer entre les tracks et de les lancer directement.

Ce mode s'adresse aux musiciens et techniciens souhaitant commander leur session Protools sans avoir accès à l'ordinateur.

Il suffit de créer des marqueurs correspondants aux marqueurs présents dans la session. Les marqueurs sont classés (comme sur Protools) dans l'ordre de création. Par exemple le deuxième marqueur créé correspondra forcément au deuxième marqueur créé dans la session.

Une fois les marqueurs créés dans la **LIOBOX²**, il est possible de les renommer et les déplacer dans l'ordre souhaité.

Il est possible de sauvegarder plusieurs setlists.

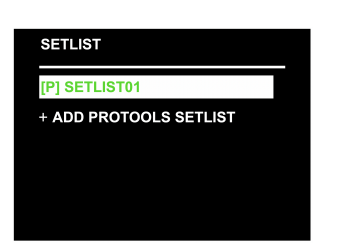

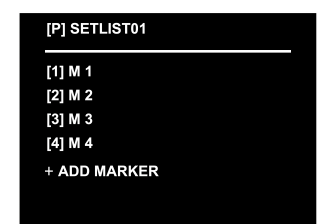

### <span id="page-10-3"></span>**6 – 3. PARAMETRAGE PROTOOLS**

Le protocole de communication entre la **LIOBOX²** et Protools est le HUI. Sélectionner la **LIOBOX²** dans les preferences MIDI et lui assigner le script HUI.

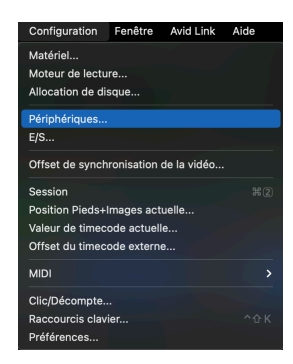

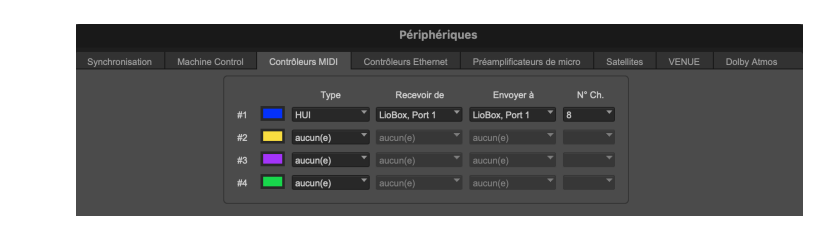

Sous MAC OSX, il est nécessaire d'autoriser l'accès au clavier de Protools dans les préférence système.

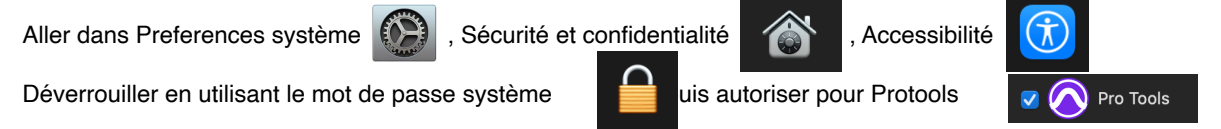

# <span id="page-10-4"></span>**7 – MODE LOGIC PRO**

### <span id="page-10-5"></span>**7 – 1. MODE LOGIC PRO TRANSPORT**

Le mode LOGIC PRO Transport permet de naviguer entre les marqueurs (précèdent et suivant) et de les lancer directement. Il permet également d'effectuer des avances et retour rapides. Ce mode s'adresse aux opérateurs ayant un accès visuel sur les écrans.

### <span id="page-10-6"></span>**7 – 2. MODE LOGIC PRO MARKER**

Le mode LOGIC PRO Marker permet d'afficher le nom des tracks directement sur la **LIOBOX²** et ainsi de naviguer entre les tracks et de les lancer directement. Ce mode s'adresse aux musiciens et techniciens souhaitant commander leur session LOGIC PRO sans avoir accès à l'ordinateur. Il suffit de créer des marqueurs correspondants aux marqueurs présents dans votre session. Les marqueurs sont classés dans l'ordre de création. Il suffit ensuite d'assigner le marqueur (interne à la **LIOBOX²**) au marqueur de Logic en utilisant les assignations MIDI. Une fois les marqueurs créés dans la LIOBOX, il est possible de les renommer et les déplacer dans l'ordre souhaité. Il est possible de sauvegarder plusieurs setlists.

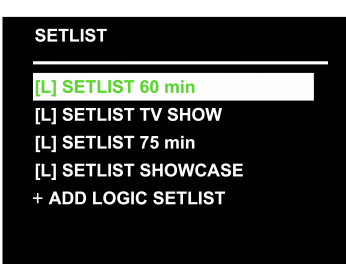

### <span id="page-11-0"></span>**7 – 3. PARAMETRAGE LOGIC**

Lors de la première utilisation avec LOGIC PRO, il est impératif d'assigner manuellement les PADs dans les préférences MIDI du logiciel. Aller dans la partie LOGIC PRO / SURFACES DE CONTROLES / ASSIGNATIONS DE CONTROLEURS ou utiliser le raccourcis :

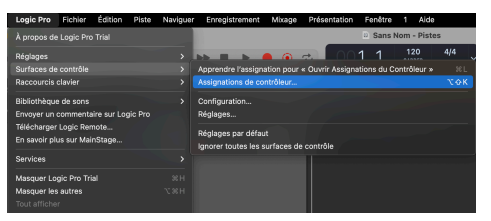

En mode expert, créer une zone, puis un mode.

Ajouter une commande, puis sélectionner dans la partie droite la fonction à assigner au PAD. Cliquer sur mode d'apprentissage :

Classe: Raccourci clavier

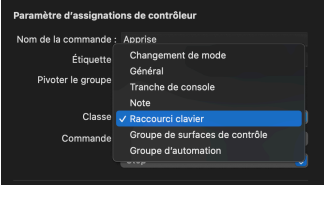

Commande: Commandes globales

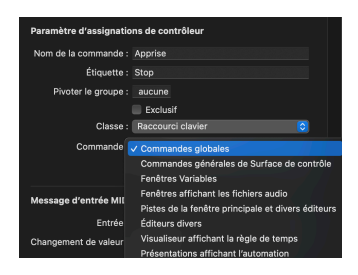

Puis sélectionner la fonction assigner

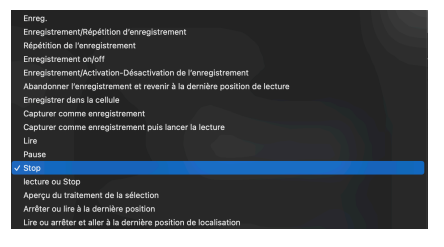

Dans la partie « Messages d'entrée MIDI » sélectionner le port 1 de la **LIOBOX²**. Ensuite il suffit de presser le PAD correspondant.

L'assignation standard est la suivante:

PAD PLAY = Lire PAD RW (appui simple) = Aller au marqueur précédent PAD RW (appui long) = Rembobinage PAD FW (appui simple) = Aller au marqueur suivant PAD FW (appui long) = Avance PAD STOP = Stop

Pour assigner les marqueur de la setlist, il suffit de passer la **LIOBOX²** en mode LOGIC MARKER. Ensuite répétez l'opération en sélectionnant dans LOGIC PRO la fonction aller au marqueur #, puis cliquer sur la molette de la LIOBOX correspondant à ce marqueur.

**A noter que le logiciel LOGIC PRO limite à 20 le nombre de marqueurs.**

Mode d'apprentissage

# <span id="page-12-0"></span>**8 – MODE REAPER**

### <span id="page-12-1"></span>**8 – 1. MODE REAPER TRANSPORT**

Le mode REAPER Transport permet de naviguer entre les marqueurs (précèdent et suivant) et de les lancer directement. Il permet également d'effectuer des avances et retour rapides. Ce mode s'adresse aux opérateurs ayant un accès visuel sur les écrans.

### <span id="page-12-2"></span>**8 – 2. MODE REAPER MARKER**

Le mode REAPER Marker permet d'afficher le nom des tracks directement sur la **LIOBOX²** et ainsi de naviguer entre les tracks et de les lancer directement. Ce mode s'adresse aux musiciens et techniciens souhaitant commander leur session REAPER sans avoir accès à l'ordinateur. Il suffit de créer des marqueurs correspondants aux marqueurs présents dans la session. Les marqueurs sont classés dans l'ordre de création. Il suffit ensuite d'assigner le marquer (interne à la **LIOBOX²**) au marqueur de REAPER en utilisant les assignations MIDI. Une fois les marqueurs créés dans la **LIOBOX²**, il est possible de les renommer et les déplacer dans l'ordre souhaité. Il est possible de sauvegarder plusieurs setlists.

Configurationut

### <span id="page-12-3"></span>**8 – 3. PARAMETRAGE REAPER**

Une fois la **LIOBOX²** connectée, il faut l'activer dans REAPER via Preferences/MIDI Devices. Sélectionner le port 1 de la **LIOBOX²** et activer l'entrée et l'entrée pour messages de control.

Une fois la LIOBOX<sup>2</sup> déclarée, aller dans la section Action

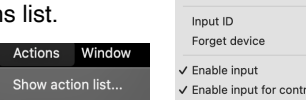

Chercher le paramètre souhaité à assigner aux PAD, puis cliquer sur ADD. Presser ensuite le PAD correspondant. Répéter le procédé pour tous les PADS.

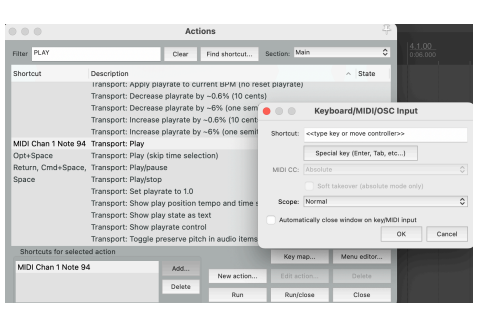

# <span id="page-12-4"></span>**9 – MODES D'AFFICHAGE**

### <span id="page-12-5"></span>**9 – 1. THÈMES**

Il est possible de changer le thème d'affichage de l'écran via le menu « THEME ». L'écran peut être basculé en mode DARK (fond noir) pour les espace sombres et en mode DAY (fond blanc) permettant de visualiser facilement l'écran même dans un lieu à forte luminosité.

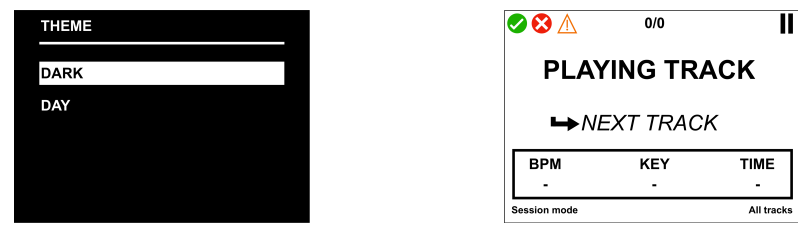

### <span id="page-12-6"></span>**9 – 2. LUMINOSITÉ**

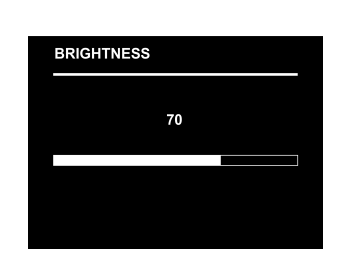

La luminosité de l'écran peut être modifiée dans le menu « BRIGHTNESS ». L'intensité des PAD est quand à elle fixe.

# <span id="page-12-7"></span>**10 – PROTOCOLE DE NOMMAGE DES TRACKS**

L'écran de la **LIOBOX²** permet d'afficher les informations de BPM, tonalité et durée du track. Pour cela il suffit de les indiquer dans le nom de la track selon le protocole suivant.

Pour ne pas indiquer de valeur, il suffit de laisser le champ vide et ne pas mettre de « ; ». Pour ne pas afficher le nom d'une track sur le boitier, il suffit d'y ajouter le préfixe « () ».

Exemple: « ()La track numéro 1 »

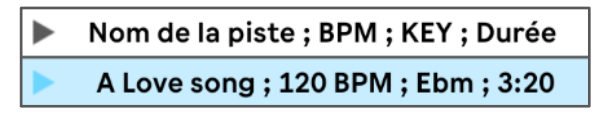

# <span id="page-13-0"></span>**1 1 – UTILISATION DE LA LIOBOX**

### <span id="page-13-1"></span>**11 - 1. NAVIGATION**

L'accès au paramétrage de la **LIOBOX²** se fait via le bouton « MENU ». La navigation est ensuite réalisée grâce à la molette cliquable. Dans les menus, le bouton « BACK » permet de revenir au menu précédent et le bouton « MENU » permet de revenir à l'écran principal.

<span id="page-13-2"></span>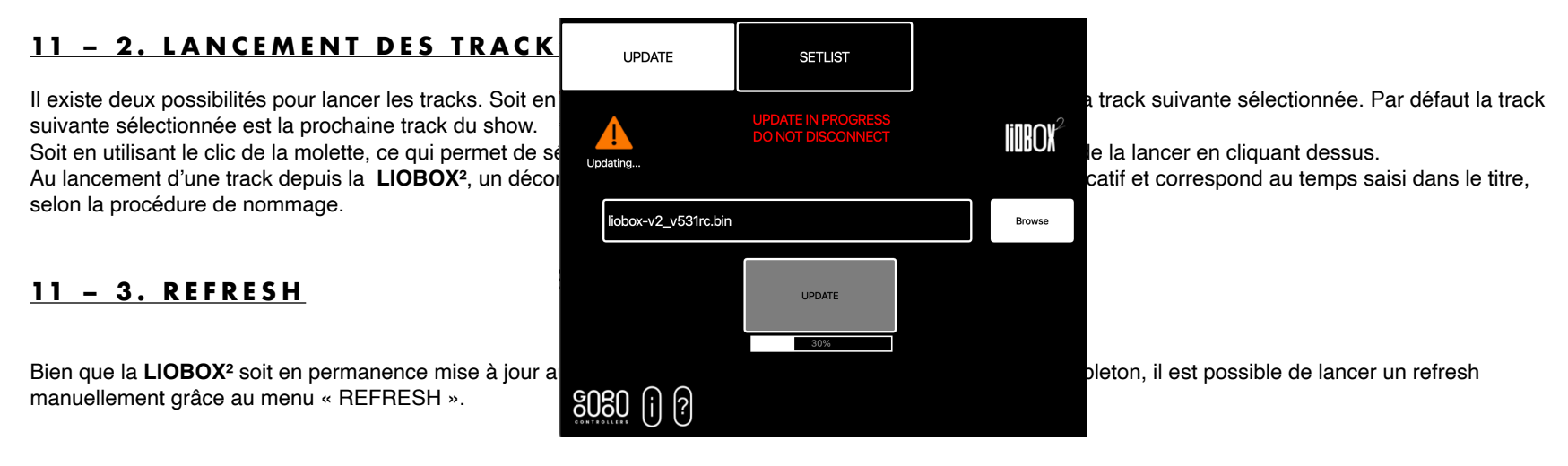

### <span id="page-13-4"></span><span id="page-13-3"></span>**11 - 4. POSITION DE LA TRACK DANS LA SESSION / SETLIST**

La position de la track actuelle dans le set ou la setlist est constamment affichée en haut de l'écran.

# <span id="page-13-5"></span>**12 – CADRE D'INFO**

Au lancement d'une track, le cadre d'info affiche les informations du track actuel. Lors du changement de la track suivante en utilisant la molette ou les PADS, les informations du cadre passent en italique et indiquent les informations de la track suivante sélectionnée.

### <span id="page-13-6"></span>**12 – 1. BPM**

Le BPM accepte pour le moment uniquement des valeurs entières sans décimales.

### <span id="page-13-7"></span>**12 – 2. TONALITÉ**

La tonalité peut être renseignée dans la limite de 4 caractères. Cet encart peut être utilisé pour y noter d'autres informations, dans la limite de 4 caractères.

### <span id="page-13-8"></span>**12 – 3. DURÉE**

La durée du titre peut être renseigné sous la forme « minute : secondes ». La durée peut être renseignée en secondes, la **LIOBOX²** convertira la durée sur le format minute/seconde.

# <span id="page-13-9"></span>**13 – LOGICIEL GOOROO REFLASHER**

### <span id="page-13-10"></span>**13 – 1. MISE À JOUR DE LA LIOBOX**

La LIOBOX<sup>2</sup> est mise à jour grâce au logiciel de reflashage téléchargeable sur la page support du site<https://gooroocontrollers.com/support-2/>. Lorsque la LIOBOX<sup>2</sup> est connectée à l'ordinateur via le port USB B, un logo vert confirme la bonne connexion tandis qu'un logo bleu sera affiché sur l'écran de la **LIOBOX²**.

Avant de procéder à la mise à jour, tous les DAW doivent êtres fermés. Le nouveau firmware peut être sélectionné en cliquant sur BROWSE.

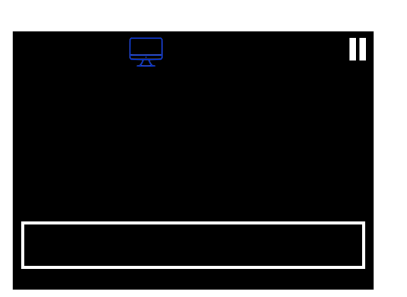

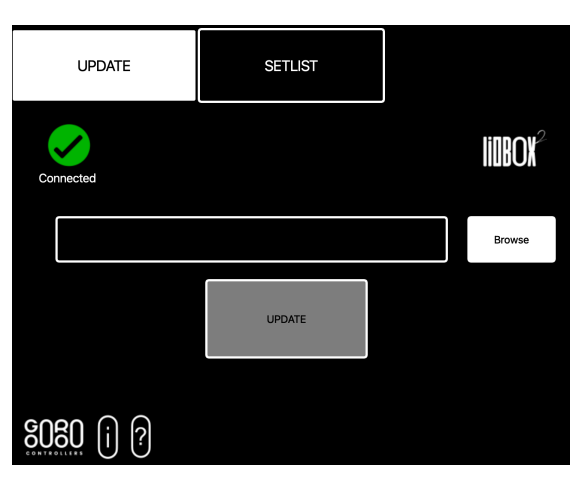

### **ATTENTION: NE PAS DECONNECTER LA LIOBOX LORS DE LA MISE A JOUR, CELA POURRAIT ENTRAINER DES DOMMAGES MATERIEL NON COUVERTS PAR LA GARANTIE CONSTRUCTEUR.**

Il suffit ensuite de cliquer sur UPDATE pour lancer la mise à jour.

**ATTENTION: SUITE A LA MISE A JOUR, LES PARAMETRES DE LA LIOBOX PEUVENT ETRES MODIFIES. IL CONVIENT DE VERIFIER LES REGLAGES DES PADS AINSI QUE DE L'AFFICHAGE.**

Une fois la **LIOBOX²** mise à jour il est conseillé de la synchroniser à nouveau avec le MAC. Pour cela il suffit de la débrancher puis de vous rendre dans la Studio MIDI de MAC. Cliquer sur l'icône de la **LIOBOX²** puis sur supprimer. Une fois reconnectée la **LIOBOX²** apparaîtra a nouveau dans le Studio MIDI.

> **Studio MIDI** Par défaut ¢ **C** Studio MIDI Par défaut c

### <span id="page-14-0"></span>**14 – 2. SAUVEGARDE DE LA LIOBOX / SETLIST**

Le logiciel **Gooroo Reflasher** permet également de sauvegarder l'ensemble de la **LIOBOX²**, réglages et setlist sur l'ordinateur afin de les transférer ensuite dans une autre **LIOBOX²**.

Il suffit de cliquer sur SAVE, ensuite et de nommer le fichier sauvegarde. Le fichier créé possède l'extension .LSF.

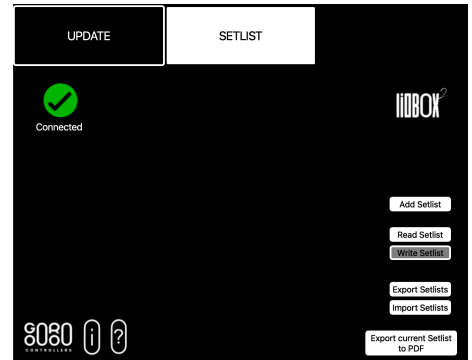

Il est maintenant possible de charger ces données sur une nouvelle **LIOBOX²**.

**ATTENTION: LE FICHIER .LSF CONTIENT TOUTES LES DONNEES DE REGLAGES DE LA LIOBOX MAIS EGALEMENT L'ENSEMBLE DES SETLIST. LE CHARGEMENT DU FICHIER ENTRAINERA L'EFFACEMENT DE TOUTES LES DONNEES DEJA PRESENTES DANS LA LIOBOX CIBLE.**

# <span id="page-15-0"></span>**15 – TROOBLESHOOTING**

### La **LIOBOX²** ne s'allume pas:

• Vérifier le câblage. Utiliser de préférence le câblage fourni, ou un câble de moins de 1,5m.

Une croix rouge apparaît en haut de l'écran au démarrage, vérifier :

- Que le logiciel Ableton est bien démarré.
- Que vous avez bien chargé le bon scripte sur le port #1 de la **LIOBOX²** dans la partie MIDI, en entrée et sortie.
- En cas d'utilisation d'un HUB ou carte MIDI, vérifier le câblage vers l'ordinateur.

Nom de la track ne s'affiche pas, vérifier:

- Qu'un nom soit bien renseigné
- Que la procédure de nommage a bien été respectée.
- Que vous n'avez pas masqué le nom en ajoutant le préfixe « () »
- •

Aucun nom ne s'affiche alors que la **LIOBOX²** est bien connectée:

• Vous avez dépassé la limite de 80 track gérée POUR LE MOMENT par la **LIOBOX²**. Essayer d'exclure les marqueurs/scène nous nécessaires en utilisant le symbole « () »

Un symbole « attention » apparaît en haut de l'écran, merci de vérifier :

- Que les deux sessions (Main / Spare) possèdent les mêmes noms de tracks, et dans le même ordre.
- Apres modification, vous devrez rafraichir le boitier grâce à la fonction « refresh ». Selon le nombre de track il est possible que vous deviez faire plusieurs refresh d'affilé.
- Que les deux ordinateurs sont bien dans le même mode (arrangement ou session).

Le nom d'une track dans la setlist s'affiche en rouge, vérifier:

- Que la track n'a pas été supprimée de la session Ableton.
- Que vous n'avez pas modifié le nom, ou les infos de la track.
- Que vous n'avez pas déplacé une track.
- Peut arriver lors d'une interruption du ping due à une déconnection midi intempestive de la carte midi ou d'Ableton. Sera corrigé dans la prochaine mise à jour.
- •

Ableton ne reconnaît plus la **LIOBOX²** / les ports d'entrees MIDI ont disparus depuis la mise à jour:

• Quittez et relancez Ableton.

Apres affectation des fonctions des PAD, certains PADS ne répondent plus:

• Débranchez et rebranchez Ableton

# <span id="page-15-1"></span>**16 – CONTRAT DE LICENSE**

En achetant le produit **LIOBOX²**, le client obtient un lien de téléchargement du scripte permettant la communication entre le boitier et le logiciel ABLETON. L'utilisation de ce scripte est strictement réservé à l'utilisation avec le contrôleur **LIOBOX²**. Le fait de modifier ou utiliser à d'autres fins le scripte fournit lors du téléchargement est strictement interdit. **GOOROO CONTROLLERS** ne pourra être tenu responsable en cas de dommage subit par la **LIOBOX²** ou tout autre matériel tiers en cas de modification ou de mauvaise utilisation du scripte ou du logiciel fourni, hors de celle prévues par ce manuel.

**1. GOOROO CONTROLLERS** possède la propriété pleine et entière du logiciel embarqué sur la **LIOBOX²**, ainsi que les scriptes fournis lors de l'achat. La vente de la **LIOBOX²** ne constitue pas une vente du logiciel embarqué ou du scripte correspondant.

2. **GOOROO CONTROLLERS** concède une licence non exclusive pour l'utilisation du logiciel selon termes et conditions du présent contrat. Le client n'est pas autorisé à louer ou prêter ce logiciel, ni à le concéder sous licence.

# <span id="page-15-2"></span>**17 – DECLARATION DE CONFORMITE**

L'utilisation de la **LIOBOX²** dans un autre cadre que cela décrit dans le manuel peut entrainer la non conformité de l'équipement et de ses accessoires.

 La **LIOBOX²** répond aux exigences de la directive européenne 89/336/EEC. Le fait de modifier l'appareil ou d'utiliser des accessoires non fournis par **GOOROO CONTROLLERS** peut entrainer une interdiction d'utiliser le matériel sur le sol européen.

 La **LIOBOX²** répond aux exigences de la FCC Le fait de modifier l'appareil ou d'utiliser des accessoires non fournis par **GOOROO CONTROLLERS** peut entrainer une interdiction d'utiliser le matériel sur le sol américain.